# VISOR PLAN ADAPTA COSTAS EN LA COMUNITAT VALENCIANA HERRAMIENTA DE VISUALIZACIÓN Y CONSULTA DEL ICV

Conselleria d'Agricultura, Desenvolupament Rural, Emergència Climàtica i Transició Ecològica. © 2021, GENERALITATVALENCIANA

# Contenido

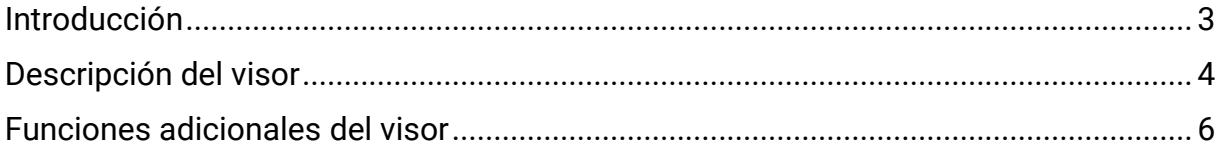

#### <span id="page-2-0"></span>Introducción

El objeto del visor es hacer más fácilmente captables y visualizables los efectos del cambio climático sobre la costa de la Comunitat Valenciana. Para ello se estructura en tres bloques: peligrosidad, impactos, y riesgo.

La peligrosidad se caracteriza a través de las dinámicas marinas históricas y de sus proyecciones a mitad y a final del siglo. Las dinámicas meteo-oceanográficas consideradas en este estudio son el nivel del mar, el oleaje, la marea metereológica y la temperatura superficial del mar. Su análisis permite caracterizar las condiciones climáticas para distintas escalas y para distintos tipos de estudios: históricos, estado actual, sistemas de predicción a corto plazo o proyecciones climáticas a lo largo del siglo XXI.

Respecto a los impactos, la metodología que se ha planteado contempla la caracterización de la inundación bajo las hipótesis de distintos escenarios de cambio climático que combinan proyecciones de aumento del nivel medio del mar y eventos extremos, estos últimos tratados estadísticamente. En este sentido se han tenido en cuenta las proyecciones de cambio climático suministradas por el Ministerio para la Transición Ecológica y el Reto Demográfico (MITERD). Estas proyecciones están basadas en el 5 º informe del IPCC y para dos Sendas Representativas de Concentración (RCP 4.5 y RCP 8.5).

Otro de los impactos potenciales de cambio climático en la costa es la aceleración de la erosión de playas. Con el fin de caracterizar la erosión se estudian las playas de mayor interés y se representa la distribución espacial de los retrocesos por aumento del nivel del mar. Finalmente, el estudio realizado comprende el análisis de los riesgos de inundación por aumento de nivel sobre el sistema natural; así como del riesgo de inundación y erosión sobre el sistema socioeconómico, y sus consecuencias sobre sobre la población, el patrimonio cultural, la agricultura, la industria, las infraestructuras críticas, el turismo y la vivienda.

## <span id="page-3-0"></span>Descripción del visor

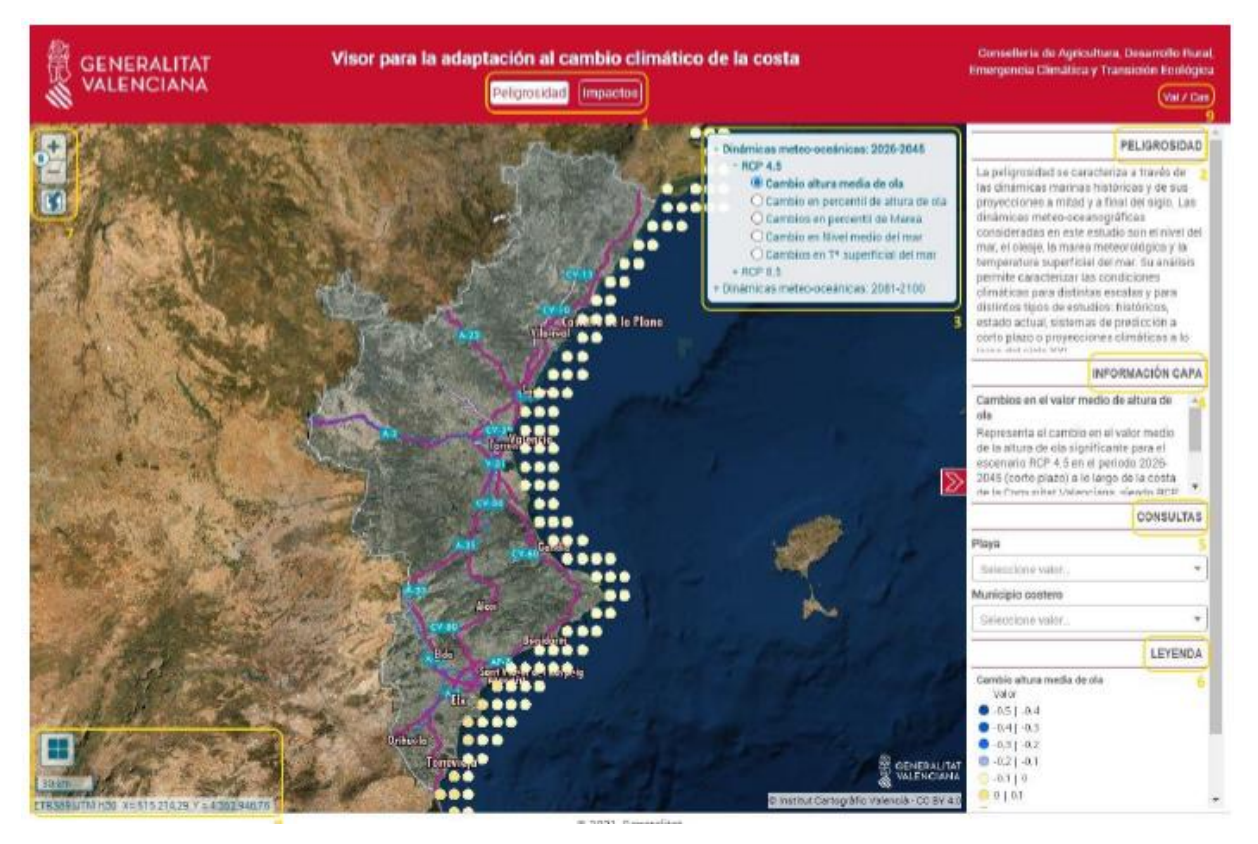

El visor tras su acceso en el navegador web tiene el siguiente aspecto:

Se muestra una foto, de entre varias opciones a elegir, sobre la que se va a dibujar el contenido temático obtenido en el estudio del plan PIMA ADAPTA para la costa de la Comunidad Valenciana.

En la organización del visor se distinguen bloques temáticos que se han resaltado y numerado en la fotografía anterior para su explicación:

- 1. Secciones: Selector del bloque de información a representar en el visor dentro de tres grandes bloques: Peligrosidad, Impactos y Riesgos. Al seleccionar uno de ellos se refrescará el listado de capas temáticas correspondiente.
- 2. Capas: Este bloque en forma de árbol, muestra la relación de capas a visualizar para cada sección elegida entre las anteriores. Al seleccionar cualquiera de ellas se refrescará todo el bloque a la derecha del visor conteniendo información relativa a las mismas y cuyas secciones se describen a continuación.
- 3. Información de sección: Muestra una descripción de lo representado por las capas temáticas del bloque principal elegido en el visor.
- 4. Información de capa: Describe la variable estimada representada por la capa elegida y mostrada en el visor sobre la foto.
- 5. Consultas: Mediante unos desplegables se puede seleccionar un municipio costero concreto o playa, produciéndose un zoom automático a la zona geográfica que representa dicha selección, redibujando los contenidos de la capa seleccionada.
- 6. Leyenda: Para cada capa representada, se muestra una leyenda de colores que permite identificar visualmente el rango de valores o valor correspondiente a la representación sobre la foto de un elemento de la capa. Todo ello para cada una de las posibles capas seleccionadas.
- 7. Herramientas de zoom: Mediante la pulsación de estos botones se permitirá acerca o alejar la fotografía y las capas representadas a unos niveles de zoom predeterminados (20 en total). El botón con la representación del territorio de la Comunidad Valenciana **[1]** restituirá el nivel de zoom inicial con todo el territorio de la misma.
- 8. Selección de cartografía: En esta sección podremos seleccionar la foto temática de fondo sobre la que representar las capas resultado del estudio PIMA ADAPTA para la Comunidad Valenciana.

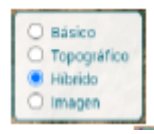

El icono se despliega en un selector de fotos:

- Básico: Cartografía básica del ICV con información variable en función del nivel de zoom seleccionado
- Topográfico: Mapa topográfico del ICV
- Hibrido: Ortofoto más actual sobre la que se dibujan elementos cartográficos
- Imagen: Ortofoto más actual sin información cartográfica

En esta sección también se podrá ver una escala representando longitudes que irá variando en función del nivel de zoom elegido.

Finalmente, se muestra dinámicamente al pie de esta sección las coordenadas del terreno bajo el puntero al desplazarse sobre la foto del visor. Estas coordenadas pertenecen al sistema de representación ETRS89.

9. Selector de idioma: Mediante esta opción se podrá cambiar entre Valencià y Castellano para mostrar todos los textos del visor.

### <span id="page-5-0"></span>Funciones adicionales del visor

Adicionalmente a las funcionalidades descritas en la sección anterior, el visor tiene una serie de comportamientos de uso común en la mayoría de visores y que se describen a continuación.

- Mostrar / Ocultar información sobre las capas: Mediante el icono  $\sum / \mathcal{K}$  se pliega y despliega la sección con la información de las capas seleccionadas.
- Mostrar valores de los elementos representados de la capa seleccionada: Situando el puntero sobre un elemento concreto representado en el visor y haciendo click sobre él, aparecerá el valor subyacente del mismo. Esto será posible para las capas que representan variables valuadas.

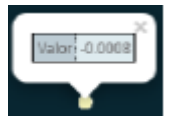

- Uso de la rueda del ratón para modificar niveles de zoom: Girando la rueda del ratón se avanzará o retrocederá el nivel de zoom del visor entre los 20 niveles definidos. La modificación del nivel de zoom se centrará en la posición del puntero en la imagen.
- Movimiento del mapa con el ratón: si pulsamos sobre el mapa (click botón izquierdo) y manteniendo la pulsación movemos el puntero, se producirá un desplazamiento de la imagen en la dirección del movimiento sin modificación del nivel de zoom.
- Selección mediante cuadro del nivel de zoom: Si se ejecuta la maniobra anterior manteniendo pulsado durante el proceso la tecla Mayúsculas, se irá generando sobre la imagen un cuadro de selección. Al soltar el botón, se realizará un zoom a la zona seleccionada mediante el cuadro ajustándose al nivel de zoom más cercano de entre los predeterminados